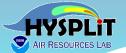

# Welcome to the 2022 Online HYSPLIT Workshop (DAY 1 of 4)

The broadcast is scheduled to start at: 09:00 Eastern Daylight Time (EDT) = 13:00 UTC

NOAA Air Resources Laboratory June 14-17, 2022

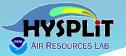

- 1. Welcome
- 2. Agenda
- 3. Go-to-Webinar Interface
- 4. Asking Questions
- 5. Screen Considerations
- 6. Recordings
- 7. Installation
- 8. Working with the Tutorial
- 9. Different Ways to Work with HYSPLIT
- ... And then, on to the course!

These slides are available as a handout in the Go-to-Webinar interface, and will soon be posted on the Workshop Web Page

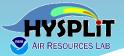

Welcome from

**Dr. Ariel Stein** 

Director

NOAA Air Resources
Laboratory

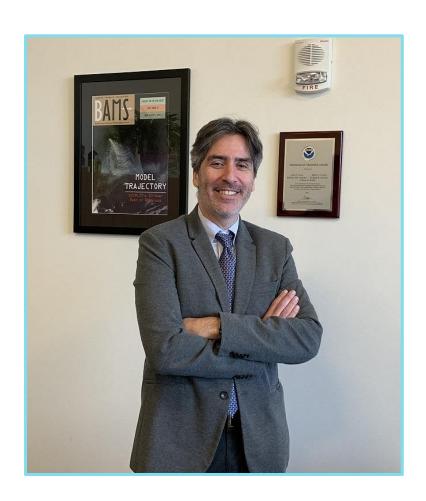

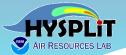

# Workshop guidance and resources posted at Workshop Web Page

https://www.ready.noaa.gov/register/HYSPLIT\_hyagenda.php

We will update this page each day to include any new materials or links that are relevant to the Workshop

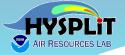

#### **2022 HYSPLIT Workshop Schedule**

Subject to change, depending on the progression of the course and at the discretion of the instructors

| UTC           | Eastern<br>Daylight Time | Monday<br>June 13, 2022                                        | Tuesday<br>June 14, 2022   | Wednesday<br>June 15, 2022           | Thursday<br>June 16, 2021                                | Friday<br>June 17, 2021                            |
|---------------|--------------------------|----------------------------------------------------------------|----------------------------|--------------------------------------|----------------------------------------------------------|----------------------------------------------------|
|               |                          | OPTIONAL*  1a. Installing  HYSPLIT on Windows PC               | Introduction               | Introduction                         | Introduction                                             | Introduction                                       |
| 13:00 - 14:00 | 9:00 - 10:00             |                                                                | Introduction               |                                      |                                                          |                                                    |
|               |                          | Break                                                          | 3. Gridded Meteorological  |                                      | 11. Pollutant transformations and deposition (continued) |                                                    |
|               |                          | Dieak                                                          | Data Files                 | 7. Air Concentration                 | and deposition (continued)                               | 15. Radioactive pollutants and                     |
| 14:00 - 15:00 | 10:00 - 11:00            | <i>OPTIONAL*</i><br>1b. Installing<br>HYSPLIT on MAC           | Break                      | calculations                         | Break                                                    | dose                                               |
|               |                          | Break                                                          |                            | Break                                |                                                          | Break                                              |
| 15:00 - 16:00 | 11:00 - 12:00            | One-on-one virtual installation sessions, by                   | 4. Trajectory Calculations |                                      | 12. Air Concentration<br>Uncertainty                     |                                                    |
|               |                          | appointment                                                    |                            | 8. Configuring the CAPTEX simulation |                                                          | 16. Volcanic eruptions with gravitational settling |
| 16:00 - 17:00 | 12:00 - 13:00            | One-on-one virtual                                             | Break                      |                                      | Break                                                    |                                                    |
| 16.00 - 17.00 | 12.00 - 13.00            | installation sessions, by<br>appointment                       | Diedk                      |                                      | Diedk                                                    |                                                    |
|               |                          | One-on-one virtual                                             |                            | Break                                |                                                          | Break                                              |
| 17:00 - 18:00 | 13:00 - 14:00            | installation sessions, by appointment                          | 5. Trajectory<br>Options   |                                      | 13. Source Attribution                                   |                                                    |
|               |                          | One-on-one virtual<br>installation sessions, by<br>appointment |                            | 9. All                               | Methods                                                  | 17. Custom Simulations                             |
| 18:00 - 19:00 | 14:00 - 15:00            |                                                                | Break                      | concentration parameter sensitivity  |                                                          | Break                                              |
|               |                          |                                                                |                            |                                      | Break                                                    | Break                                              |
| 19:00 - 20:00 |                          | One-on-one virtual installation sessions, by appointment       | 6. Trajectory Statistics   | Break                                | Dicar                                                    |                                                    |
|               | 15:00 - 16:00            |                                                                |                            | 10. Alternate                        | 14a. Wildfire Smoke                                      | Final Questions and Course Wrap-Up                 |
|               |                          |                                                                |                            | display                              |                                                          | ap                                                 |
|               |                          |                                                                | Day 1 Wrap-Up              | options                              | 14b. Dust Storms                                         |                                                    |
|               | 16:00 - 17:00            | One-on-one virtual installation sessions, by appointment       |                            | 11. Pollutant transformations and    |                                                          |                                                    |
| 20:00 - 21:00 |                          |                                                                |                            | deposition                           | Day 3 Wrap Up                                            |                                                    |
|               |                          |                                                                |                            | Day 2 Wrap Up                        |                                                          |                                                    |

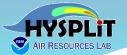

| UTC           | EDT           | Agenda Item                                         |  |
|---------------|---------------|-----------------------------------------------------|--|
| 13:00 – 13:45 | 09:00 - 09:45 | 1-2: Installation on Windows PC's                   |  |
| 13:45 – 14:00 | 09:45 - 10:00 | Break                                               |  |
| 14:00 – 14:30 | 10:00 - 10:30 | 1-2: Installation on Windows PC's                   |  |
| 14:30 – 15:00 | 10:30 - 11:00 | Break                                               |  |
| 15:00 – 16:00 | 11:00 – 12:00 | 30-minute individual installation session as needed |  |
| 16:00 – 17:00 | 12:00 – 13:00 | Break                                               |  |
| 17:00 – 21:00 | 13:00 – 17:00 | 30-minute individual installation session as needed |  |

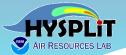

| UTC           | EDT           | Agenda Item                         |
|---------------|---------------|-------------------------------------|
| 13:00 – 13:30 | 09:00 - 09:30 | Welcome, Introduction and Logistics |
| 13:30 – 14:45 | 9:30 – 10:15  | 3. Gridded meteorological data sets |
| 14:45 – 14:30 | 10:15 – 10:30 | Break                               |
| 14:30 – 16:00 | 10:30 – 12:00 | 4. Trajectory calculations          |
| 16:00 – 17:15 | 12:00 – 13:00 | Break                               |
| 17:15 – 18:30 | 13:00 – 14:15 | 5. Trajectory options               |
| 18:30 – 18:45 | 14:15 – 14:30 | Break                               |
| 18:45 – 19:45 | 14:30 – 15:45 | 6. Trajectory statistics            |
| 19:45 – 20:00 | 15:45 – 16:00 | Day 1 Wrap-up                       |

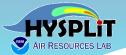

| UTC           | EDT           | Agenda Item                                                                       |  |
|---------------|---------------|-----------------------------------------------------------------------------------|--|
| 13:00 – 13:15 | 09:00 - 09:15 | Introduction to Day 2                                                             |  |
| 13:15 – 14:45 | 09:15 - 10:45 | 7. Air Concentration Calculations                                                 |  |
| 14:45 – 15:00 | 10:45 – 11:00 | Break                                                                             |  |
| 15:00 – 16:30 | 11:00 – 12:30 | 8. Configuring the CAPTEX simulation                                              |  |
| 16:30 – 17:30 | 12:30 – 13:30 | Break                                                                             |  |
| 17:30 – 19:00 | 13:30 – 15:00 | 9. Air Concentration Parameter Sensitivity                                        |  |
| 19:00 – 19:15 | 15:00 – 15:15 | Break                                                                             |  |
| 19:15 – 20:00 | 15:15 – 16:00 | 10. Alternate Display Options                                                     |  |
| 20:00 – 20:45 | 16:00 – 16:45 | 11. Pollutant Transformations and deposition (start this section if time permits) |  |
| 20:45 – 21:00 | 16:45 – 17:00 | Day 2 Wrap-up / Questions                                                         |  |

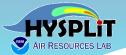

| UTC           | EDT           | Agenda Item                                                                           |
|---------------|---------------|---------------------------------------------------------------------------------------|
| 13:00 – 13:15 | 09:00 – 09:15 | Introduction to Day 3                                                                 |
| 13:15 – 14:15 | 09:15 – 10:15 | 11. Pollutant Transformations and deposition (start today or continue from yesterday) |
| 14:15 – 14:30 | 10:15 – 10:30 | Break                                                                                 |
| 14:30 – 16:00 | 10:30 – 12:00 | 12. Air Concentration Uncertainty                                                     |
| 16:00 – 17:00 | 12:00 – 13:00 | Break                                                                                 |
| 17:00 – 18:45 | 13:00 – 14:45 | 13. Source Attribution Methods                                                        |
| 18:45 – 19:00 | 14:45 – 15:00 | Break                                                                                 |
| 19:00 – 19:45 | 15:00 – 15:45 | 14a. Wildfire Smoke                                                                   |
| 19:45 – 20:30 | 15:45 – 16:30 | 14b. Dust Storms                                                                      |
| 20:30 – 20:45 | 16:30 – 16:45 | Day 3 Wrap-up / questions                                                             |

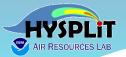

| UTC           | EDT           | Agenda Item                                         |
|---------------|---------------|-----------------------------------------------------|
| 13:00 – 13:15 | 09:00 – 09:15 | Introduction to Day 4                               |
| 13:15 – 14:45 | 09:15 - 10:45 | 15. Radioactive Pollutants and Dose                 |
| 14:45 – 15:00 | 10:45 – 11:00 | Break                                               |
| 15:00 – 16:30 | 11:00 – 12:30 | 16. Volcanic Eruptions with Gravitational Settling  |
| 16:30 – 17:30 | 12:30 – 13:30 | Break                                               |
| 17:30 – 18:30 | 13:30 – 14:30 | 17. Custom Simulations                              |
| 18:30 – 18:45 | 14:30 – 14:45 | Break                                               |
| 18:45 – 19:45 | 14:45 – 15:45 | Question and answer session with course instructors |
| 19:45 – 20:00 | 15:45 – 16:00 | Final course wrap-up                                |

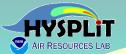

#### 3. Using the Go-to-Webinar Interface

...relevant if you are live-streaming the Workshop, but not if you are just viewing a recording...

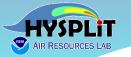

#### Using the Go-to-Webinar Interface

#### With the Go-to-Webinar Desktop Application

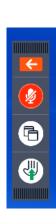

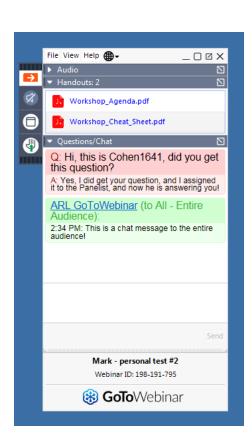

#### Or can join through an internet browser (Google Chrome or Microsoft Edge)

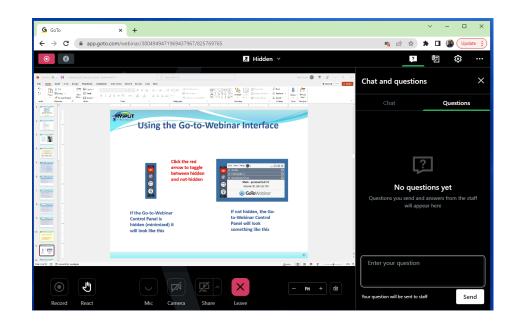

https://support.goto.com/webinar/help/how-do-i-join-a-webinar-from-the-instant-join-app

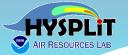

#### Using the Go-to-Webinar Browser Interface

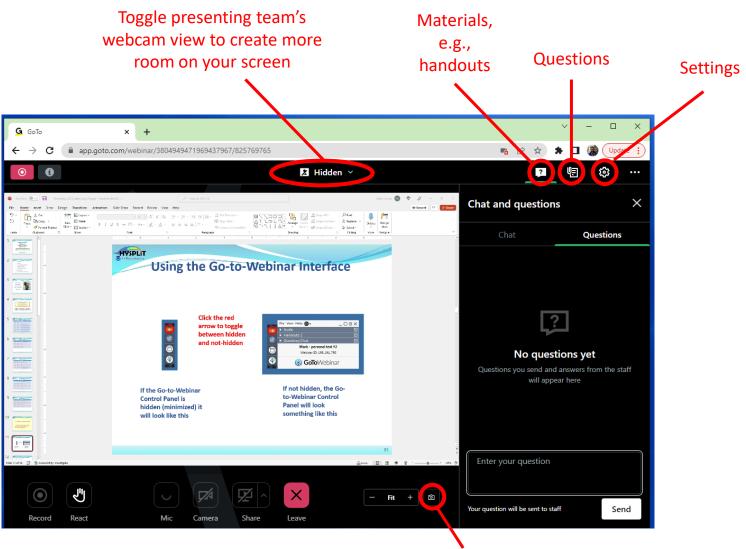

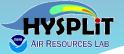

#### Using the Go-to-Webinar Browser Interface

https://support.goto.com/webinar/help/how-do-ijoin-a-webinar-from-the-instant-join-app

- 1. Make sure you meet the browser requirements.
  - Linux or Google Chrome OS
  - Microsoft Edge (most recent 3 versions)
  - Google Chrome (most recent 3 versions)
- 2. Go back to the confirmation email or You're Registered! page.
  - Copy the join links.
  - If you have the confirmation email open, right-click Join Webinar then select Copy Hyperlink.
  - If you are on the You're Registered! page, right-click join this webinar then select Copy link address.
- 3. In a Google Chrome or Microsoft Edge browser, paste the join link.

At the end of the URL, type in **?clientType=html5** then press Enter.

The Join link will look similar to https://global.gotowebinar.com/join/2057328506534099723/930505186?clientType=html5. This link is not a real webinar but an example...

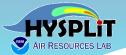

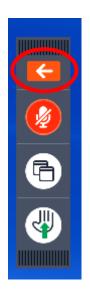

Click the red arrow to toggle between hidden and not-hidden

If the Go-to-Webinar Control Panel is hidden (minimized) it will look like this

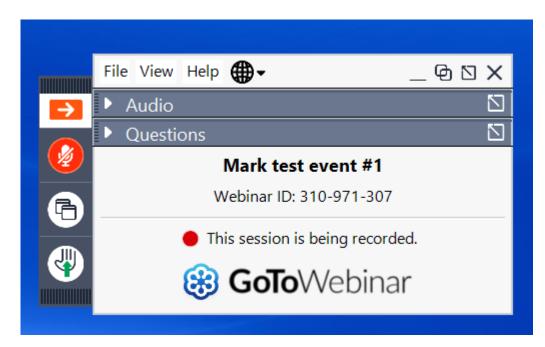

If not hidden, the Goto-Webinar Control Panel will look something like this

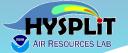

#### Use the View drop-down menu, for example:

- √ to autohide control panel or not
- ✓ to restore the basic default layout if something disappears

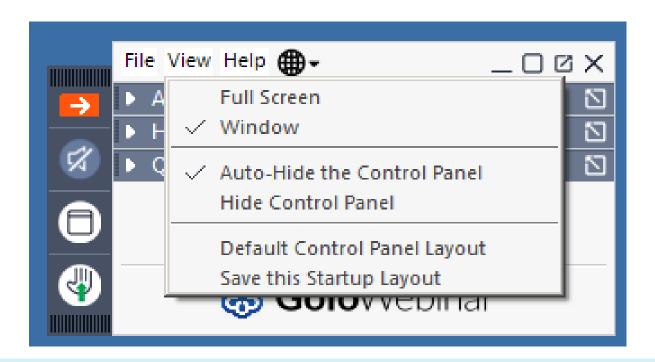

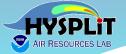

toggling
the little
triangle
by each
Control
Panel
section,
you can
expand it
or
contract it

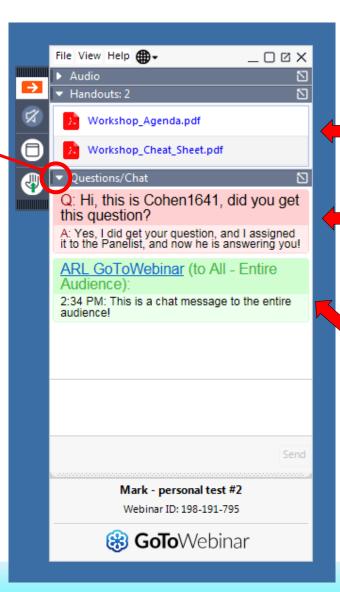

We will put important handouts in this section

When you ask questions of the staff, your questions and answers will be shown in this section

Or when the staff sends the audience a message, you will also see it here

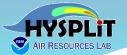

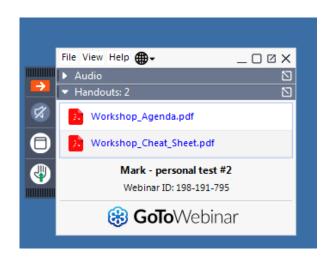

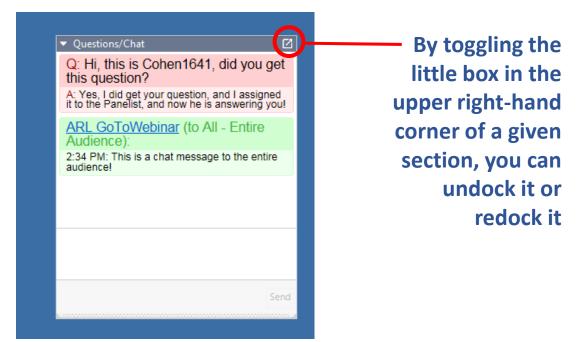

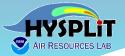

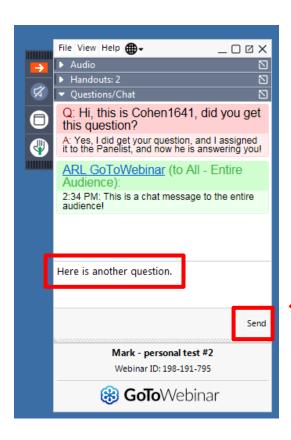

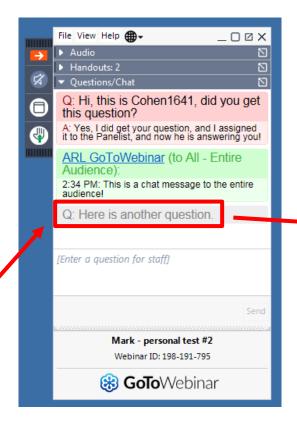

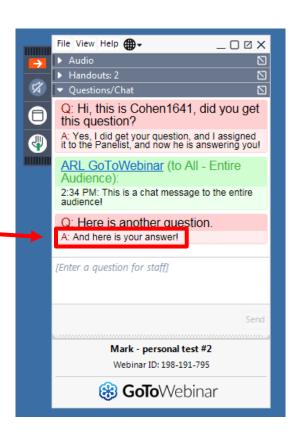

To ask a question, you type in the empty box, and then hit "send"

The question you asked should then show up in your Control Panel

When we answer it, the answer will show up in your Control Panel

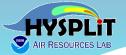

Sometimes we will ask for a show of hands on a particular question. You click the little hand icon to raise your hand

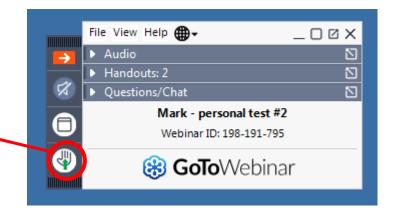

To lower your hand, you click again on the same icon.

Normally, after we get the answers, we will automatically lower everyone's hand

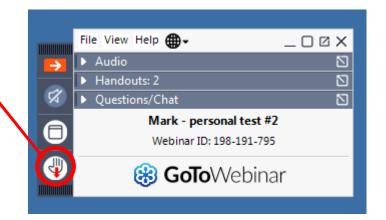

You are in listen-only mode, so you don't raise your hand to <u>ask</u> a question.

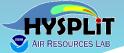

You can click on the "globe" icon to change the language of the Control Panel.

Although Questions and Answers will be in English

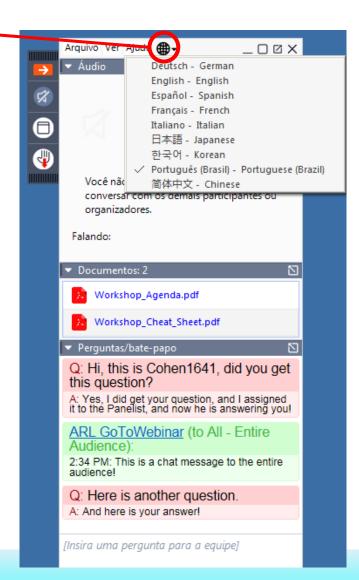

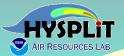

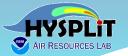

Ask general or logistical questions about the Webinar or Go-to-Webinar in the Control Panel that was just discussed

...if viewing a recording, can ask <u>general</u> questions by emailing arl.webmaster@noaa.gov

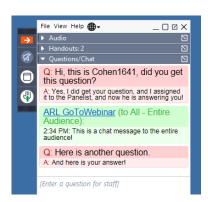

Ask questions about HYSPLIT and the Tutorial in the HYSPLIT Forum

https://hysplitbbs.arl.noaa.gov/viewforum.php?f=76

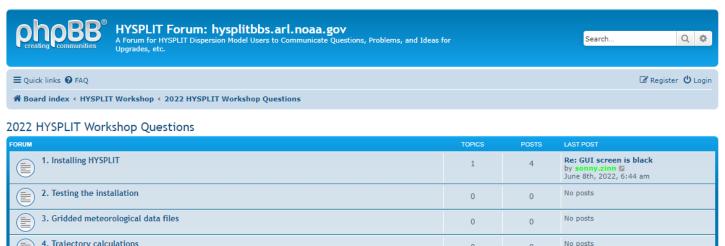

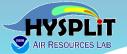

If you have not already registered for the HYSPLIT Forum, you can do so easily by clicking on the "Register" icon at https://hysplitbbs.arl.noaa.gov/

\*\*HYSPLIT Forum: hysplitbbs.arl.noaa.gov

A Forum for HYSPLIT Dispersion Model Users to Communicate Questions, Problems, and Ideas for Upgrades, etc.

\*\*Quick links @ FAQ

\*\*Board index

\*\*Register\*\*

\*\*Board index

\*\*Register\*\*

\*\*Lis currently June 7th, 2020, 7:32 pm

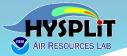

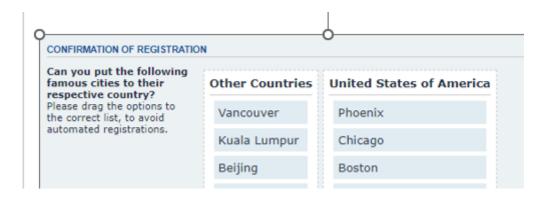

- ☐ Registration process asks you to place a series of cities either in the
  - United States of America
  - Other Countries
- ☐ Think of the biggest most important version of the city...
- E.g., even though there is a "Rome" in the U.S. and a "Paris" in the U.S., the correct answer is that they are in "Other Countries"
- ☐ One ambiguous one is "San Jose", and for this purpose, identify it as being in the "United States of America" (even though it is also the Capital of Costa Rica)

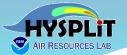

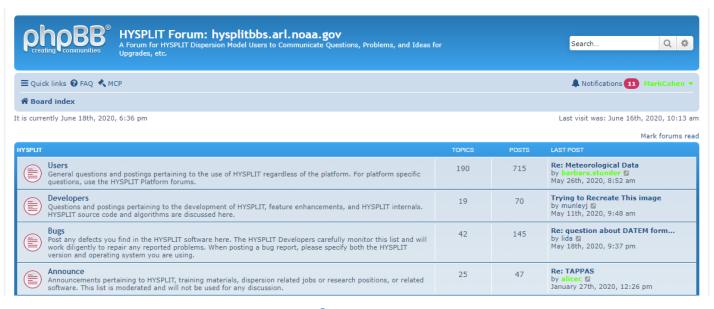

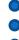

| HYSPLIT Workshop                                                                                                    | 17     | 34    | ? Re: Moderator test by alicec  June 12th, 2020, 11:30 am                      |
|----------------------------------------------------------------------------------------------------|--------|-------|--------------------------------------------------------------------------------|
| DRUM CONTROL OF THE CONTROL OF THE C | TOPICS | POSTS | LAST POST                                                                      |
| Cluster Analysis Topics about the trajectory clustering program for HYSPLIT.                                                                                                    | 31     | 133   | Re: Generate cluster trajecto<br>by barbara.stunder August 26th, 2019, 7:35 am |
| Radiological Post questions, comments and links to research (research papers, web sites, etc) involving HYSPLIT and radiological nuclides. This section is also to facilitate collaborations between researchers involved in radiological nuclide transport and dispersion.                                                                                                    | 12     | 38    | Re: Fukushima Calculation<br>by ariel.stein September 20th, 2018, 9:25 am      |
| in the atmosphere. This section is also to facilitate collaborations between researchers involved in chemical transport and dispersion.                                                                                                    |        |       | January 22nd, 2020, 3:56 am                                                    |

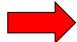

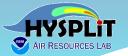

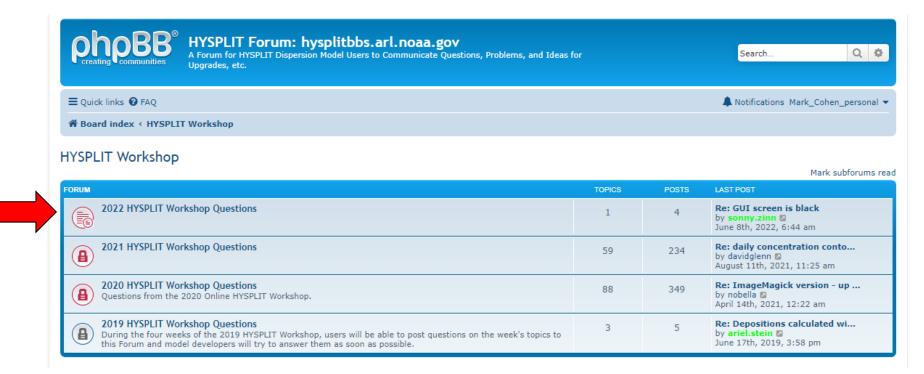

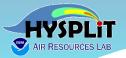

https://hysplitbbs.arl.noaa.gov/viewforum.php?f=57

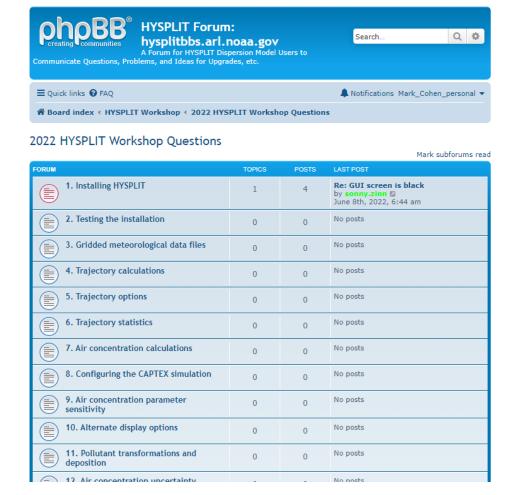

your question refers to.

You can

the

post your

question in

appropriate

section,

based on

where in

the Tutorial

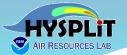

You can look to see if there already is a similar question, and if not, you can create a New Topic

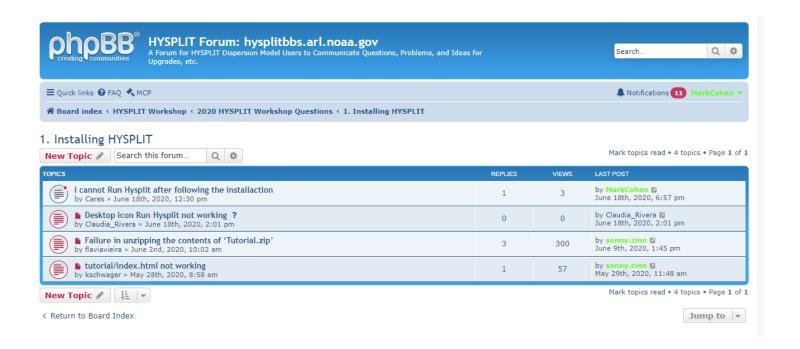

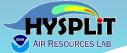

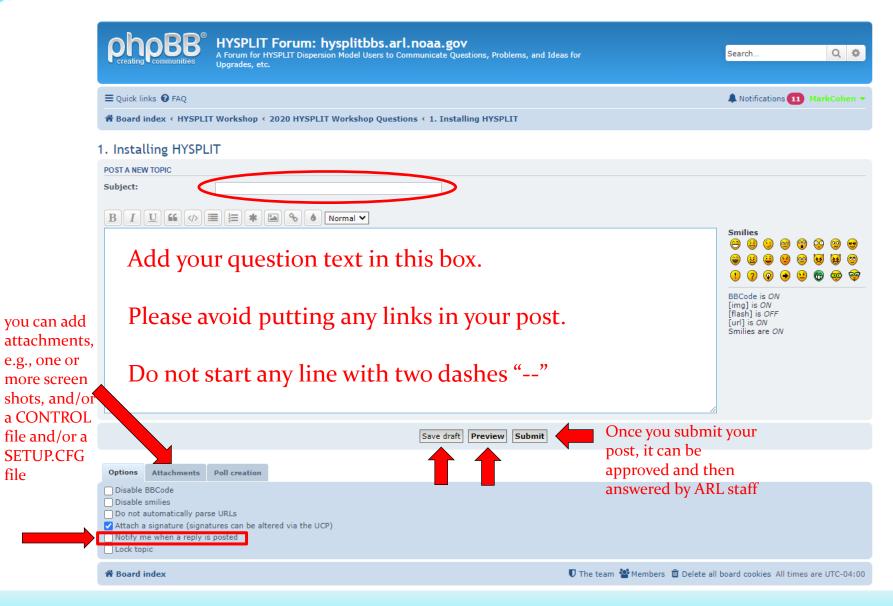

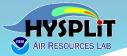

- You can ask more detailed questions, e.g., can attach screen shots
- We can provide more detailed answers
- There can be an exchange back and forth, if needed
- Can see other questions
   in case you have a similar question
- We can give you a link to the answer to a similar question
- Accessible to people just viewing the recordings

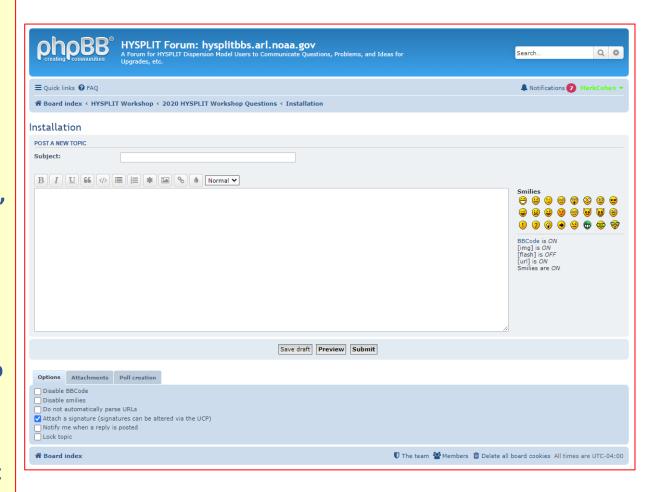

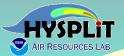

#### **5. Screen Considerations**

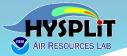

#### **Screen Considerations**

## Screen area devoted to your *own* hands-on HYSPLIT modeling

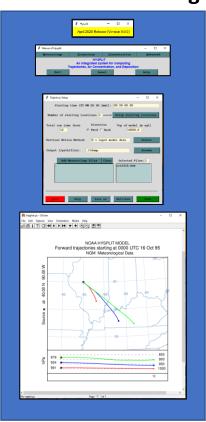

# Screen area devoted to your *own* viewing of Tutorial

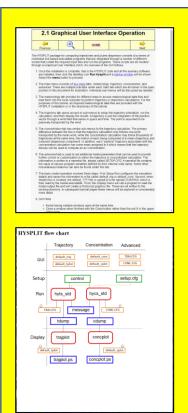

### Screen area devoted to viewing the Webinar

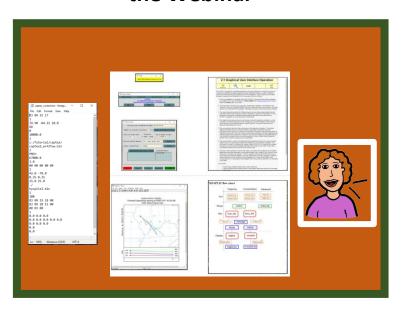

We recommend that a 2nd screen be used, if this is possible, e.g., to display the Workshop Webinar video. In this way, the participant can carry out their hands-on HYSPLIT work, in conjunction with the Workshop, and still conveniently view the ongoing, associated instructions.

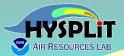

#### 6. Recordings

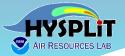

#### Recordings

Access recordings from the Workshop Web Page: <a href="https://www.ready.noaa.gov/register/HYSPLIT">https://www.ready.noaa.gov/register/HYSPLIT</a> hyagenda.php

- □ Recordings of each day's on-line sessions are being created, but processing takes significant time (~4 to 8+ hours after a day's session ends)
- Workshop Web Page once the video is posted on our site, the corresponding item in the list below will turn into a link you can click to view

#### **Workshop Logistics**

**Handouts, Notes, and Recordings.** Videos of each day's on-line sessions are being created for review by participants, e.g., for those in time zones that would make online participation difficult. Processing of the videos to make them viewable takes significant time. When the video is posted, the corresponding entry below will become a link. When you click on one of these links, you should be able to view the video directly. To download a video recording, start playing it. Then place your mouse anywhere in the video area and right click the mouse. Choose the "Save As" menu.

#### Installation Day (Mon, June 13)

- Installation day introduction
- Workshop video recording installation day and unfinished transcript. The transcript is machine-generated and it may contain inaccurate captions. See the above paragraph on how to download the video file.

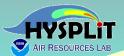

#### 7. Installation

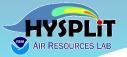

## Installation

From the Workshop Web Page: <a href="https://www.ready.noaa.gov/register/HYSPLIT">https://www.ready.noaa.gov/register/HYSPLIT</a> hyagenda.php

### Key Steps to Take Before the Workshop

- Download the primary course materials <u>Tutorial.zip</u> and unzip the conte consistent with preconfigured input files, but placing the file elsewhere is a the Home directory. On any operating system, if unzipping to a different di HYSPLIT system use the space as a file name delimiter.
- Navigate to the Tutorial directory and open Index.html in a browser window screenshot at right.
- Click on the link in section 1. Installing HYSPLIT to the instructions for you MAC OSX, or UNIX-LINUX) and follow the instructions there to install HYS computer. As described in the Installation instructions, graphical utilities sh for Windows installations, Tcl/Tk, and ImageMagick should be installed pri
  - For Windows users only: Two legacy executables included in versions were found to have an issue. They are txt2dhf exe and dbf2txt exe. The

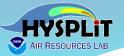

## From the Workshop Web Page: <a href="https://www.ready.noaa.gov/register/HYSPLIT">https://www.ready.noaa.gov/register/HYSPLIT</a> hyagenda.php

#### Key Steps to Take Before the Workshop

- 1. Download the primary course materials <u>Tutorial.zip</u> and unzip the contents. For Windows users, unzipping to c:\Tutorial is recommended, to be most fully consistent with preconfigured input files, but placing the file elsewhere is also possible, e.g., c:\users\your\_name\Tutorial. For MAC users, the file can be unzipped to the Home directory. On any operating system, if unzipping to a different directory name, avoid directories with embedded spaces because many programs in the HYSPLIT system use the space as a file name delimiter.
- Navigate to the Tutorial directory and open Index.html in a browser window. You should see something like the screenshot at right.
- 3. Click on the link in section 1. Installing HYSPLIT to the instructions for your operating system (Windows PC, Apple MAC OSX, or UNIX-LINUX) and follow the instructions there to install HYSPLIT and associated software on your computer. As described in the Installation instructions, graphical utilities should be installed prior to HYSPLIT. E.g., for Windows installations, Tcl/Tk, and ImageMagick should be installed prior to installing HYSPLIT.
  - ▶ For Windows users only: Two legacy executables included in versions 5.2.0 and 5.2.1 (and earlier releases) were found to have an issue. They are txt2dbf.exe and dbf2txt.exe. They create and check DBF files for Geographic Information System (GIS). Please download and unzip the <a href="dbf\_util.zip">dbf\_util.zip</a> file and place the executables in the hysplit exec directory to overwrite the existing.
- 4. Installation may require administrative privileges, and we urge you to work with your IT colleagues to successfully complete this installation process if necessary. The Workshop is intended to be hands-on, i.e., the participants will be following along and will be carrying out the steps in the Tutorial themselves.
  - Due to the large number of participants, it will be difficult for us to provide significant installation help once the Workshop starts. We will try to answer questions, but installation issues can be difficult to efficiently resolve remotely. Thus, we strongly encourage all participants to make every effort to complete the installation before the Workshop starts.

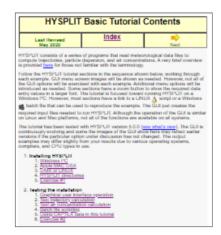

- If you encounter any installation issues *prior to the Workshop*, please post your questions [Forum > 2022 HYSPLIT Workshop Questions > Installation], and we will assist you. A separate registration is required to post to the Forum (see item 6 below).
- For all remaining installation issues, we will attempt to provide assistance by appointment on Monday June 13, between the hours of 11 AM and 5 PM Eastern Daylight Time. To make an appointment, please use our web application for scheduling at <a href="https://apps.arl.noaa.gov/pickurtm">https://apps.arl.noaa.gov/pickurtm</a>. Your email address used for the workshop registration will be required.
- 5. If possible, try "test" the installation by following instructions in section 2 of the Tutorial, "Test trajectory calculation" and "Test air concentration calculation". If you can successfully reproduce the steps outlined in these sections on your computer, the installation process has most likely been successful.
- 6. If you are not already registered for the HYSPLIT Forum, create a free account at <a href="https://hysplitbbs.arl.noaa.gov/">https://hysplitbbs.arl.noaa.gov/</a>, by clicking on the Register link near the top right of the page. Questions before the Workshop, e.g., about installation, can be posted here. The Forum will also be the primary way that participants will be able to ask questions during the Workshop itself.

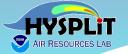

# 2. Double-click or "open" index.html in Tutorial main directory to open the Tutorial in a browser.

## 1. Download and unzip Tutorial.zip to somewhere on your computer

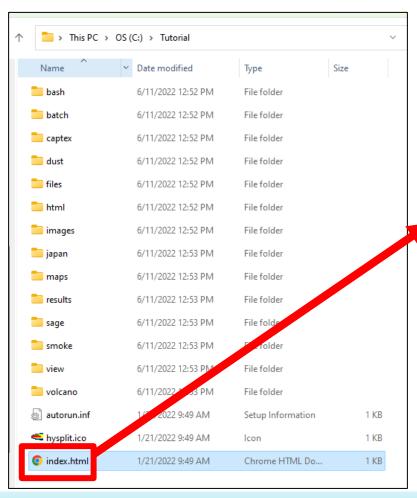

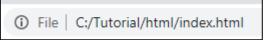

# HYSPLIT Basic Tutorial Contents Last Revised May 2022 Index Next

HYSPLIT consists of a series of programs that read meteorological data files to compute trajectories, particle dispersion, and air concentrations. A very brief overview is provided <a href="here">here</a> for those not familiar with the terminology.

Follow the HYSPLIT tutorial sections in the sequence shown below, working through each example. GUI menu screen images will be shown as needed. However, not all of the GUI options will be exercised with each example. Additional menu options will be introduced as needed. The GUI just creates the required input files needed to run HYSPLIT. Although the operation of the GUI is similar on Linux and Mac platforms, not all of the functions are available on all systems.

Some sections have a zoom button to show the required data entry values in a larger font. The tutorial is focused toward running HYSPLIT on a Windows PC. However, most sections have a link to a LINUX A script or a Windows abatch file that can be used to reproduce the example.

The time at the bottom left of most pages shows the wall-clock time for that example. For some of the more computationally intense sections, the model output files can be found in the *results* directory of the tutorial.

The tutorial has been tested with HYSPLIT version 5.2.0 (see what's new). The GUI is continuously evolving and some the images of the GUI show here may reflect earlier versions if the particular option under discussion has not changed. The output examples may differ slightly from your results due to various operating systems, compilers, and CPU types in use.

#### 1. Installing HYSPLIT

- 1. Windows PC
- 2. Apple MAC OSX
- 3. UNIX or LINUX
- 4. HYSPLIT directories
- 5. Exercise #1

#### 2. Testing the installation

- Graphical user interface operation
- 2. Test trajectory calculation
- 3. Test air concentration calculation
- 4. Batch file scripting
- 5. Using CAPTEX data in this tutorial
- 6. Exercise #2

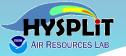

# 1.1 Windows PC HYSPLIT Install HOME HOME Next

The public-unregistered or registered versions of HYSPLIT should be downloaded as noted below. The installation contains all the executables, documentation, and some test meteorological data. Starting with HYSPLIT v5.2.0, the graphical user interface only requires Tcl/Tk because the Postscript graphics have been replaced by Scalable Vector Graphics (SVG) which can be displayed through any browser. Ghostscript and Ghostview are no longer needed. ImageMagick should also be installed if SVG is to be conveted to other formats. Other optional programs such as Google Earth and ArcExplorer may be installed if desired. Each software component must be downloaded from its own vendor or distributor web page, unless noted below. For some programs, selections exist for either a 32-bit or 64-bit download. HYSPLIT is provided only for a 64-bit OS. If you are unsure of which system is installed on your computer, check the control panel system tab for the operating system.

1. Tcl/Tk Graphical User Interface

Version 8.5 or later is required.

A Tcl/Tk script interpreter is required to run the HYSPLIT GUI. Further, various computations can be automated through the use of Tcl scripts. The standard HYSPLIT installation includes all the GUI scripts, but the Tcl/Tk interpreter is not part of the distribution. You can download and compile the source code, use one of the precompiled binaries available from the Tcl/Tk web site, or download and unzip the ARL compiled version (tcl.zip) to a directory on your computer (C:\tcl for example) which will contain the Windows executable (tcl\bin\wish86t.exe). For other versions, install the software to the suggested default directory prior to installing HYSPLIT.

- ARL pre-compiled Tcl/Tk 8.6 executable
- <u>Tcl/Tk Developers Home Page</u>
- 2. ImageMagick File Converter

Tested versions include up to 7.0.7.

The GIII has a built in link that normite the conversion of the SVG output to most other

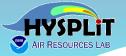

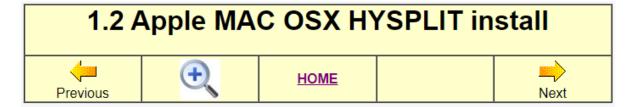

The HYSPLIT Mac installation is similar to a Windows PC. Starting with HYSPLIT v5.2.0, the graphical user interface only requires Tcl/Tk because the Postscript graphics have been replaced by Scalable Vector Graphics (SVG) which can be displayed through any browser.

1. Tcl/Tk Graphical User Interface

Version 8.5 or later is required.

Although not required to run HYSPLIT, a GUI composed of multiple TcI/Tk scripts is provided with HYSPLIT. The model can also be run using a command line interface. However, it is easier for novice users to use the TcI/Tk interface. The HYSPLIT installation includes all the GUI scripts, but the TcI/Tk interpreter is not part of the distribution. Most Unix / Linux operating system distributions, as well as Mac OS X, include TcI/Tk. If not already installed, you can download TcI/Tk from the TcI/Tk web site. Install the software to the suggested default directory prior to installing HYSPLIT.

- Tcl/Tk Home Page
- 2. ImageMagick Converter

Tested versions include up to 7.0.7.

The capability to convert SVG to other graphical formats is enabled within the GUI through ImageMagick. However, on MAC systems the *Preview* function can also be used to export

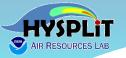

# 1.3 UNIX - LINUX HYSPLIT install HOME HOME

Like the Windows and Mac distributions, pre-compiled LINUX distributions come with all executables. However, for installation on a UNIX or some LINUX systems, the code must be compiled locally. See the <a href="https://example.com/HYSPLIT.web-page">HYSPLIT.web-page</a> for more information about how to obtain either LINUX version. The remainder of this section discusses (1) how to install a pre-compiled LINUX distribution and (2) how to obtain and compile the source code from the repository.

### Installing pre-compiled Linux distribution

- 1. Similar to all pre-compiled versions, Windows, Mac, and LINUX, the prerequisite software should be installed prior to installing HYSPLIT. The graphical user interface requires <u>Tcl/Tk</u> version 8.5 or later. The default graphical format for HYSPLIT is now SVG, which can be viewed using any browser. The GUI and tutorial scripts search for the installation location of *Firefox*. You may need to change the browser if Firefox is not found on your system.
- 2. SVG can be converted to other formats using <u>ImageMagick</u>. If not already available on your system, they may be easily installed using **yum**, **apt**, or **brew**. For some systems, just entering one of the commands, for instance **wish** for Tcl, or **convert** for ImageMagick will prompt the system to download and install the required libraries and software.
- A pre-compiled LINUX distribution is a compressed tarball named hysplit.vX.Y.Z\_OS.tar.gz where X Y Z and OS denote a HYSPLIT version and an operating system, respectively

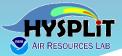

|                        |                                                            | Windows                                                                                                    | MacOS                                                                 | Linux                                                                |
|------------------------|------------------------------------------------------------|----------------------------------------------------------------------------------------------------|-----------------------------------------------------------------------|----------------------------------------------------------------------|
|                        | Tutorial                                                   | Download and unzip Tutorial.zip                                                                               |                                                                       |                                                                      |
| Graphical<br>Utilities | ** Required to<br>run Graphical<br>User Interface<br>(GUI) | <ul> <li>Install from Tcl/Tk website</li> <li>Or Download pre-compiled executable from ARL website</li> </ul> | Already installed on most MacOS systems                               | Already installed on most Linux systems                              |
|                        | ImageMagick                                                | Optional – can do almost everything in Workshop except create animation or convert graphics to other formats  |                                                                       |                                                                      |
|                        | Python                                                     | Optional – not required for Workshop                                                                          |                                                                       |                                                                      |
| HYSPLIT                |                                                            | <ul> <li>Download and run self-extracting executable</li> <li>Or Download and unzip model files</li> </ul>    | Download<br>hysplit_v5.2.1.dmg<br>and then run<br>Install_hysplit.app | <ul><li>Precompiled executables</li><li>Or Compile locally</li></ul> |

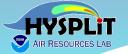

### What does a successful installation look like?

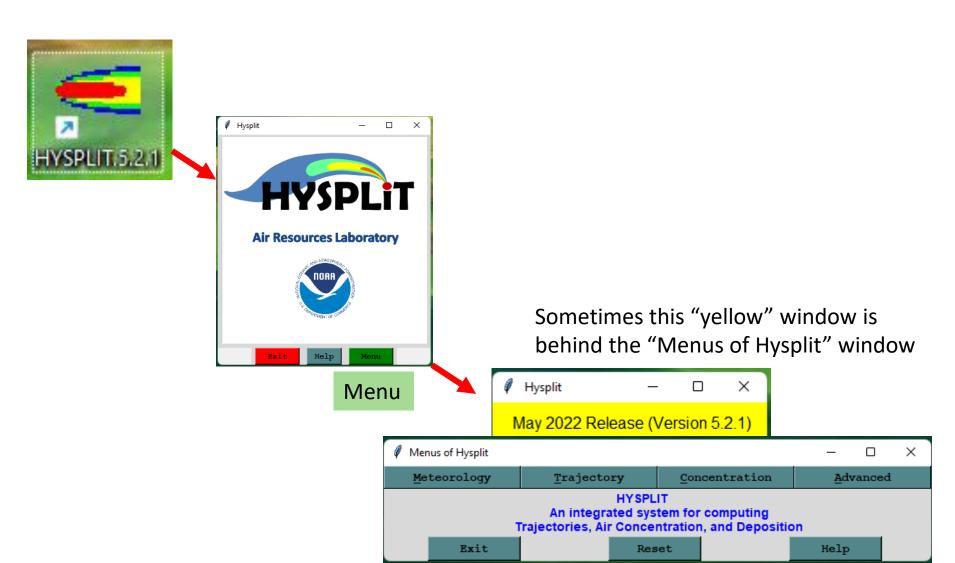

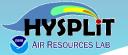

### What does a successful installation look like?

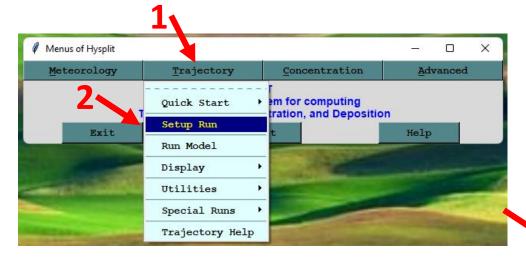

If you are getting these types of things on your screen, then you have likely installed HYSPLIT successfully, and, that Tcl/Tk interpreter has been installed and is working properly on your computer.

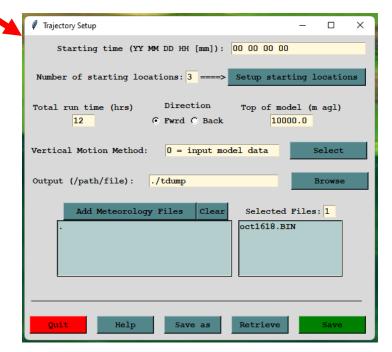

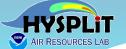

# What does a successful installation look like?

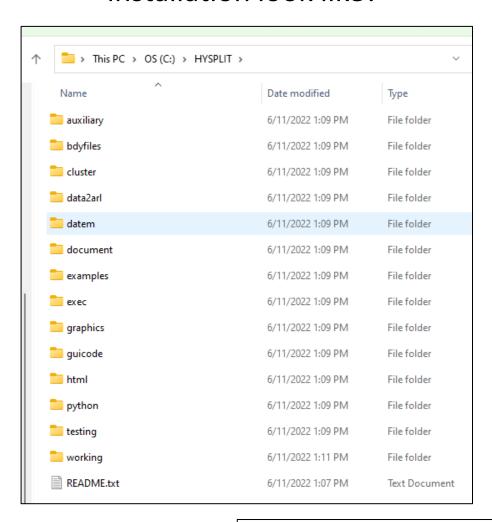

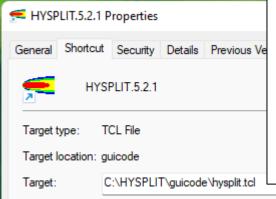

Desktop shortcut if TCL installed in default location and your computer knows how to open \*.tcl files.

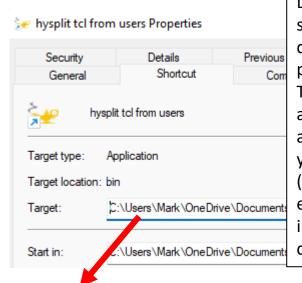

Desktop shortcut if you downloaded pre-compiled TCL executable and placed it in a directory of your choosing (in this example, it was in my Users directory)

Target:

C:\Users\Mark\OneDrive\Documents\tcl\tcl\bin\wish86t.exe C:\hysplit\guicode\hysplit.tcl

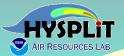

## 8. Working with the Tutorial

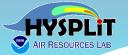

# 2. Double-click or "open" index.html in Tutorial main directory to open the Tutorial in a browser.

## 1. Download and unzip Tutorial.zip to somewhere on your computer

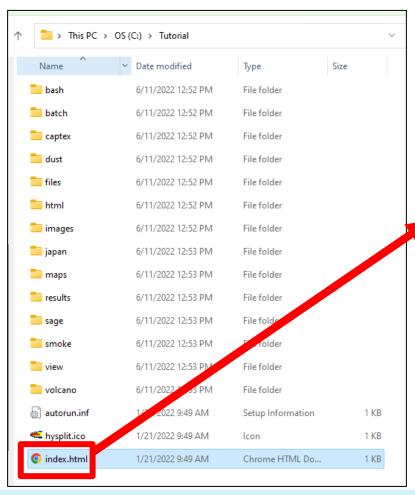

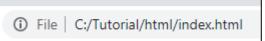

# HYSPLIT Basic Tutorial Contents Last Revised May 2022 Index Next

HYSPLIT consists of a series of programs that read meteorological data files to compute trajectories, particle dispersion, and air concentrations. A very brief overview is provided <a href="here">here</a> for those not familiar with the terminology.

Follow the HYSPLIT tutorial sections in the sequence shown below, working through each example. GUI menu screen images will be shown as needed. However, not all of the GUI options will be exercised with each example. Additional menu options will be introduced as needed. The GUI just creates the required input files needed to run HYSPLIT. Although the operation of the GUI is similar on Linux and Mac platforms, not all of the functions are available on all systems.

Some sections have a zoom button to show the required data entry values in a larger font. The tutorial is focused toward running HYSPLIT on a Windows PC. However, most sections have a link to a LINUX A script or a Windows abatch file that can be used to reproduce the example.

The time at the bottom left of most pages shows the wall-clock time for that example. For some of the more computationally intense sections, the model output files can be found in the *results* directory of the tutorial.

The tutorial has been tested with HYSPLIT version 5.2.0 (see what's new). The GUI is continuously evolving and some the images of the GUI show here may reflect earlier versions if the particular option under discussion has not changed. The output examples may differ slightly from your results due to various operating systems, compilers, and CPU types in use.

#### 1. Installing HYSPLIT

- 1. Windows PC
- 2. Apple MAC OSX
- 3. UNIX or LINUX
- 4. HYSPLIT directories
- 5. Exercise #1

#### 2. Testing the installation

- Graphical user interface operation
- 2. Test trajectory calculation
- 3. Test air concentration calculation
- 4. Batch file scripting
- 5. Using CAPTEX data in this tutorial
- 6. Exercise #2

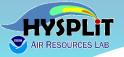

### 3. Gridded Meteorological Data Files

- 1. Tutorial meteorological data
- 2. FTP Meteorological data
- 3. Convert meteorological data
- 4. Meteorological data servers
- 5. User entered meteorological data

Previous

6. Exercise #3

### 4. Trajectory calculation

- 1. The trajectory of
- 2. The trajectory e
- Estimating mixe
- 4. Mixed layer traj
- Computational
- Meteorology tra
- Absolute traject
- 8. Exercise #4

### 5. Trajectory options

- Trajectory vertice
- 2. Trajectory flow
- Trajectories and
- 4. Multiple trajecto
- 5. Multiple trajecto
- 6. Meteorological
- 7. Exercise #5

### 6. Trajectory statistics

- Frequency anal
- 2. Cluster analysis
- Christorina carr

# 3.1 Tutorial Meteorological Data

Most of the CAPTEX example calculations in the following tutorial sections use one or more of the eight meteorological data files provided in the <a href="Tutorial\captex">Tutorial\captex</a> directory. Additional meteorological files are provided for the <a href="Customized Concentration Simulations">Customized Concentration Simulations</a> section at the end of this Tutorial in their own directories (<a href="Japan, Smoke, Dust, Sage">Just, Sage</a>). All meteorological files contain the data (u,v component wind speeds, temperature, and several other variables) on a regular grid at multiple levels and time periods. These files are already in a format that can be read by HYSPLIT directly. Converting data in other formats for use by HYSPLIT will be discussed in the next section. There are several programs available through the GUI that can be used to examine the contents of the meteorological data files.

If the tutorial contents have been downloaded, then all the meteorological data files are provided. If the tutorial is being run through the web, these files need to be downloaded. Insure that the data transfer is binary.

- To start, select the Meteorology / Display Data / Grid Domain menu tab to open the grid domain menu and set the file name to each of the meteorological files to see the spatial domain covered:
  - Weather Research Forecast Model (27 km) UW version: <u>captex2\_wrf27uw.bin</u>
  - Weather Research Forecast Model (27 km): <u>captex2\_wrf27mc.bin</u>
  - Weather Research Forecast Model (27 km): <u>captex2\_wrf27.bin</u>

Next

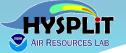

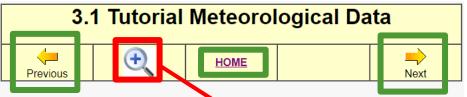

On each Tutorial page, when you click on the "+" sign (or the magnifying glass) you can see more information

Most of the CAPTEX example calculations in the following tutorial sections use one or more of the eight meteorological data files provided in the Tutorial captex directory. Additional motoorological

files are provided for the *Customized Concentration* in their own directories (<u>Japan, Smoke, Dust, Sage</u>) component wind speeds, temperature, and several levels and time periods. These files are already in a Converting data in other formats for use by HYSPLI are several programs available through the GUI that meteorological data files.

If the tutorial contents have been downloaded, then If the tutorial is being run through the web, these file transfer is binary.

- To start, select the Meteorology / Display Data domain menu and set the file name to each of domain covered:
  - Weather Research Forecast Model (27 I
  - Weather Research Forecast Model (27 kg)
  - Weather Research Forecast Model (27 kg)

And the links on the page also show you images or data relevant to this section of the Tutorial

### **Gridded Meteorological Data**

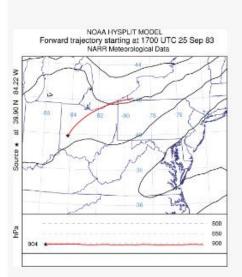

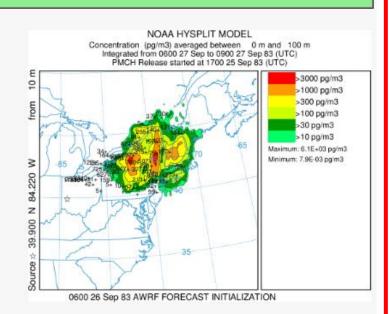

- A file contains data for one or more time periods
- Each time period consists of two types of fixed-length records
  - The header record: information about the grids and variables
  - The data records: are one per variable and level

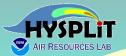

# 9. Different Ways of Working with HYSPLIT

### **Different Ways to Use HYSPLIT**

- 1. Online READY Website: https://www.ready.noaa.gov/index.php
  - Specialized applications (e.g., Volcanoes, Fires, Locusts, ...)
  - Researcher access; public access
  - Can use met data directly on our servers, without downloading it
- 2. Download model (free) and run on your local computer using the Graphical User Interface (GUI)
  - This Workshop deals almost exclusively with the GUI
  - Menu driven, context sensitive help, integrated applications
  - Can generally do more with the GUI than you can online, as we have imposed some limitations due to computational resource constraints
  - Download (free) forecast and archive met data to run HYSPLIT
- 3. Use the same model you downloaded to run on your local computer using the Command Line (terminal) and scripts
  - At a basic level, a script is just a series of command line entries
  - More features available from command line / scripts than in GUI
  - Re-do runs by re-running a script; easy to change parameters
  - And you have a record of exactly what you did.
  - But the GUI is a great way to learn how to use HYSPLIT. Most experienced users will use the GUI when trying something new, and only try a script once they understand what is happening in the GUI.

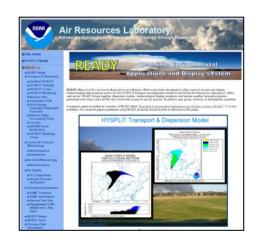

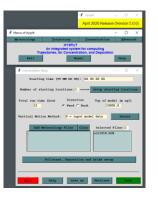

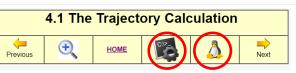

| echo | "\$syr \$smo \$sda \$shr | " >CONTROL |
|------|--------------------------|------------|
| echo | "1                       | ">>CONTROL |
| echo | "\$olat \$olon \$olvl    | ">>CONTROL |
| echo | "\$run                   | ">>CONTROL |
| echo | "0                       | ">>CONTROL |
| echo | "\$ztop                  | ">>CONTROL |
| echo | "1                       | ">>CONTROL |
| echo | "\$MET/                  | ">>CONTROL |
| echo | "\$data                  | ">>CONTROL |
| echo | "\$OUT/                  | ">>CONTROL |
| echo | "tdump                   | ">>CONTROL |
|      | *                        |            |

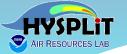

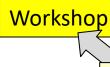

**Tutorial** 

Graphical User
Interface (GUI)

Running HYSPLIT and auxiliary programs from the command line & scripts

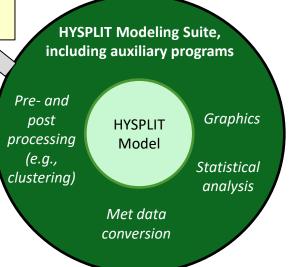

Public, on-line READY system

Other public, on-line systems, e.g., new Locust Forecasting system

Proprietary, on-line systems used by National Weather Service and other emergency response agencies & applications (nuclear, volcano, chemicals)

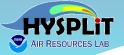

- If you haven't installed the software on your computer yet, or if you sometimes get a little behind (e.g., things aren't working for you)
  - It is hard to listen, watch, and do your own hands-on modeling
  - At some points, ok to watch as "demo" and then you can go back and do sections of Tutorial on your own; the Tutorial is designed to be done independently, and self-paced, so this is ok
  - What you are getting, though, in this Workshop, different from doing the Tutorial on your own, are the instructor's insights and guidance. So in some cases, might be best to listen and watch, rather than get too far behind?
  - Also, we are making daily recordings, and you can watch these once they are ready, and you can pause them when you need to catch up

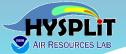

### **Quick Recap of Logistics**

- General questions:
  - use Go-to-Webinar Question box and we will do our best to answer
  - We are not using the "raise hand" feature for questions
- Detailed questions, e.g., about the model:
  - use the HYSPLIT Forum
  - if haven't already, "register" in upper right corner of Forum web page
- **Handouts:** 
  - Other documents e.g., this presentation provided as Handouts in Go-to-Webinar and also on the Workshop Web Page
- Recordings:
  - Each day's recording will be posted to the Workshop Web Page as soon as it is ready, generally 4-8 hours after the day's session ends.
- If not installed, or if get too far behind:
  - Perfectly ok to view one or more sessions as "demonstrations" and then go back and do the sessions on your own. The Tutorial is designed to be done on one's own in self-paced environment.

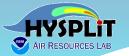

## Thanks to the

## IT Team and the HYSPLIT Team

of the NOAA Air Resources Laboratory for providing the instruction and the behind-the-scenes support throughout this Workshop

...we will try our best to answer all of your questions, but we ask for your patience, as there are 100's of people in this Workshop and only a few of us...

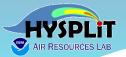

## Agenda – Day 1

| UTC           | EDT           | Agenda Item                         |
|---------------|---------------|-------------------------------------|
| 13:00 – 13:30 | 09:00 - 09:30 | Welcome, Introduction and Logistics |
| 13:30 – 14:45 | 9:30 – 10:15  | 3. Gridded meteorological data sets |
| 14:45 – 14:30 | 10:15 – 10:30 | Break                               |
| 14:30 – 16:00 | 10:30 – 12:00 | 4. Trajectory calculations          |
| 16:00 – 17:15 | 12:00 – 13:00 | Break                               |
| 17:15 – 18:30 | 13:00 – 14:15 | 5. Trajectory options               |
| 18:30 – 18:45 | 14:15 – 14:30 | Break                               |
| 18:45 – 19:45 | 14:30 – 15:45 | 6. Trajectory statistics            |
| 19:45 – 20:00 | 15:45 – 16:00 | Day 1 Wrap-up                       |

Note: all times are approximate